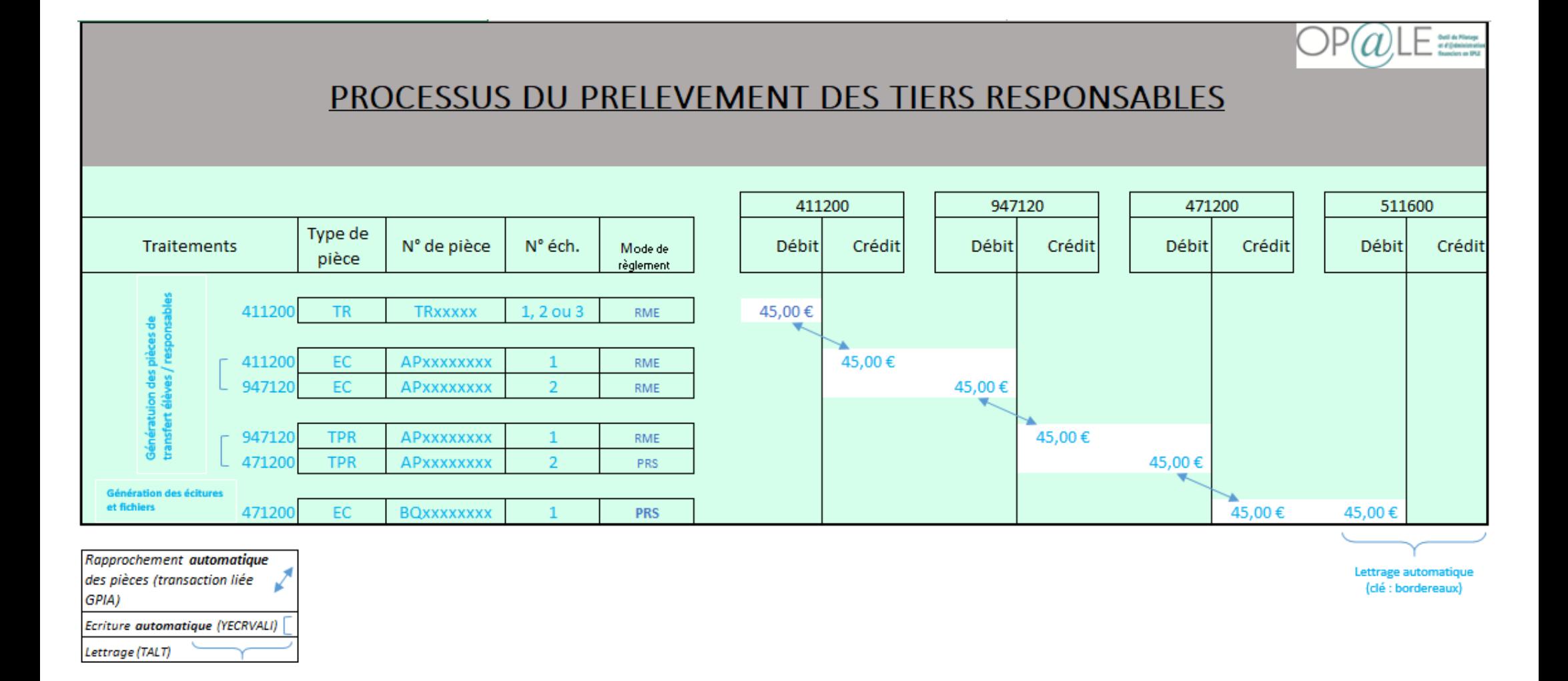

Identifier les pièces de banque pour lesquelles il faut contrepasser le processus :

BQ\_\_\_\_\_\_\_\_ / BQ\_\_\_\_\_\_\_\_ / BQ\_\_\_\_\_\_\_\_ …

Afin de restituer le solde débiteur au débit du 411xxx de l'échéance du TR non pris en compte par la DGFIP (attention : différent des cas de rejets de la DGFIP > 511700), il faut désassocier et contrepasser le processus de prélèvement : mode opératoire pages suiantes.

## **1. Désassocier les pièces et contrepasser les écritures dans GKECR**

Trouver la pièce de banque BQ22xxxxxx :

- Onglet duplication, **décocher la « Génération dans le même sens », cocher le « Rapprochement de la pièce d'origine » et le « Lettrage des comptes »**
- $\triangleright$  Ecran inférieur : se placer sur la ligne de mouvement du 471200. En transaction liée GPIE, puis transaction liée GPIA : Copier la ou les pièce(s) associée(s) AP22xxxxxx type TPR, supprimer la ou les association(s) et enregistrer
- Ecran du haut : Générer, Validation.

Trouver la pièce AP22xxxxxx précédemment copiée :

- Onglet duplication, **décocher la « Génération dans le même sens », cocher le « Rapprochement de la pièce d'origine » et le « Lettrage des comptes »**
- $\triangleright$  Ecran inférieur : se placer sur la ligne de mouvement du 947120, En transaction liée GPIE, puis transaction liée GPIA: Copier la pièce associée AP22xxxxxx type EC au 947120, supprimer l'association et enregistrer la suppression
- Ecran du haut : Générer, Validation.

Trouver la pièce AP22xxxxxx précédemment copiée :

- Onglet duplication, **décocher la « Génération dans le même sens », cocher le « Rapprochement de la pièce d'origine » et le « Lettrage des comptes »**
- $\triangleright$  Ecran inférieur : se placer sur la ligne de mouvement du 411xxx, En transaction liée GPIE, puis transaction liée GPIA : Copier la pièce associée TRxxxxx, retenir son échéance, supprimer l'association et enregistrer la suppression
- Ecran du haut : Générer (validation automatique).

Dans YGPIE, trouver la pièce précédemment copiée, vérifier que le solde de l'échéance concernée est bien revenu au débit du 411xxx et corriger le mode de règlement en TELP au lieu de RME et enregistrer, afin qu'elle ne soit pas ramenée dans les prochains prélèvements.

2. **YGKMDT : Inactiver les mandats de prélèvement et modifier les « Règlement 2 » et « code échéance » par TELP aussi. Enregistrer chacun des 3 écrans du conteneur YGKMDT.**

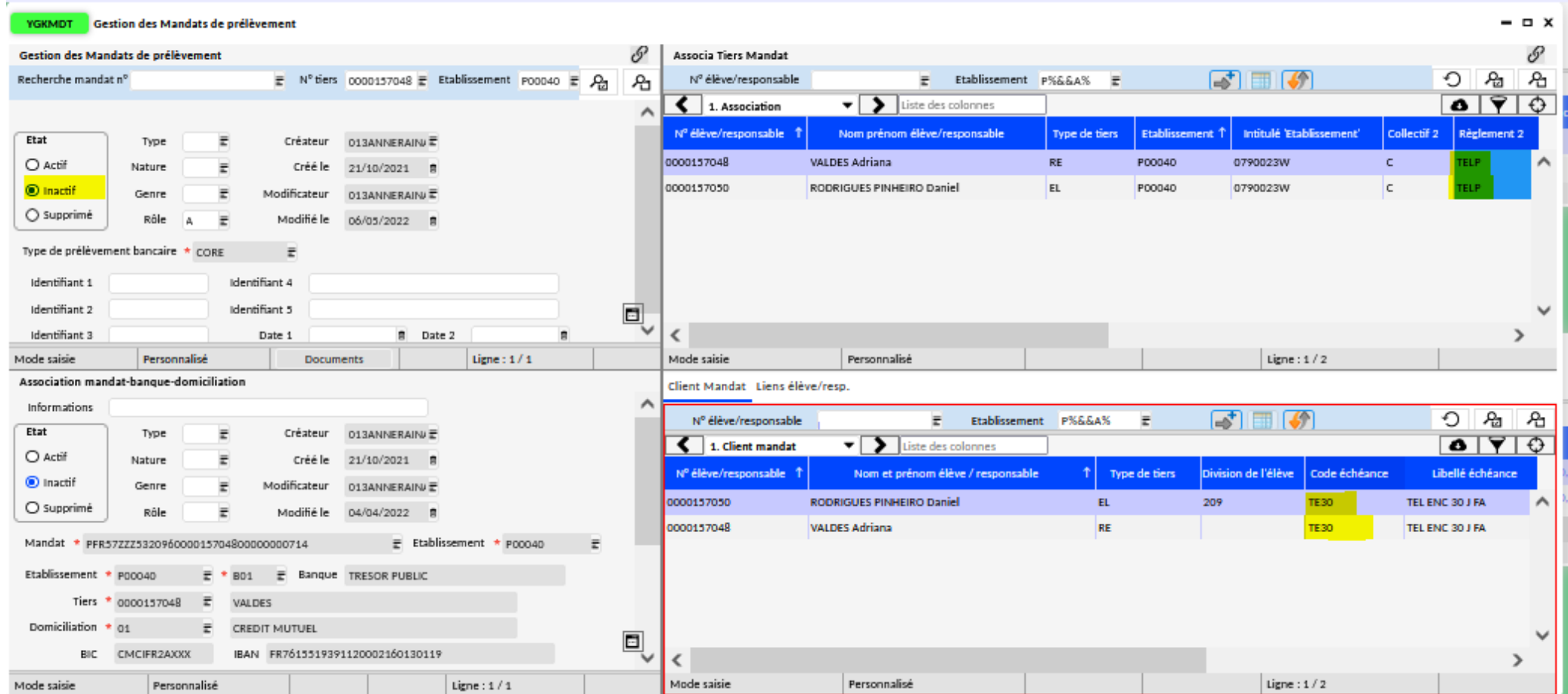

A effectuer pour chacun des 4 encaissements à annuler.

Point d'attention : la séquence FNAL ne doit jamais être sélectionnée dans les mandats, voir le support gestion des encaissements par prélèvement.